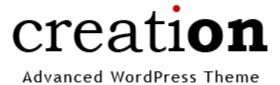

# **Package Contents**

The package contains 3 zip files.

- psd.zip This contains the PSD (Photoshop Project File) used to design this theme. You can
  use this if you want to endit the images used in the theme.
- 2. wordpress.zip This contains the WordPress theme files.
- 3. **xhtml.zip** This contains the HTML-CSS coded design (pre-WordPress coding).

## Installation

To install the WordPress Theme...

- 1. Unzip the file wordpress.zip. This package contains one folder, "creation", where all the WordPress theme files are stored.
- 2. Upload this folder under wp-content/themes/ of your WordPress installation.
- 3. Login to your WordPress blog administration.
- 4. Click the tab "**Design**", if you're using WordPress version 2.6 and above, or "**Presentation**", if you're using versions below 2.6.
- 5. Find the theme's thumbnail under "Available Themes" and click it to activate. If you're using WordPress version 2.6 or higher, after clicking the thumbnail, you will be shown a preview of how your blog will look like using the theme. On the top of this preview, click the link Activate "WordPress Theme Name" ("WordPress Theme Name" is the name of the theme).
- 6. Once you have activated the theme, you'll find the new option/link "**Theme Settings**" under the Design (WP 2.6 and above) or Presentation (below 2.6) tab. Click this link to see the Theme Settings page. Here you can adjust the theme settings based on your preferences. Theme Settings page is described in the next section.
- 7. Go to your blog's home page and see how it looks like with the new theme.

# **Theme Settings**

## **Homepage and Sidebar Settings**

**Home Featured Post** – This is the unique ID of the post that you want to be set as featured. To find out the ID of the post you want featured, go to "**Manage**" (in your WordPress Administration),

hover the title of the post (link to edit) and inspect the address that appears in your browser's status bar. It will be something like this:

http://svn/wp/wp-admin/post.php?action=edit&post=49

The number at the end of the address (in this case, 49) is the post ID.

**Home Category Latest** – This is a comma-delimited list of category IDs whose most recent post will appear in the homepage. To find out the category ID of a certain category, go to Manage > Categories in your WordPress Administration, hover the category title and inspect the URL that appears in your browsers address bar.

http://darrenpangan.com/magazine/wp-admin/categories.php?action=edit&cat\_ID=12

In the example above, "12" is the category ID.

These latest categories posts appear at the bottom of the featured post in the homepage.

**Sidebar 125x125 Buttons** – This refers to the 125x125 buttons block on the left sidebar. Disabling this hides the block.

**Sidebar Popular Posts** – This refers to the thumbed list of posts with the most number of comments in the left sidebar right under the 125x125 buttons block. Disabling this hides the list.

**Sidebar Recent Comments** – This refers to the most recent comment list on the right sidebar. The difference between this list and the widget version is that this list has gravatars while the widget version doesn't. Disabling this hides that thumbed list.

### **Comments Settings**

**Note:** A gravatar is a Global Recognized Avatar linked to an email address. If you have gravatars enabled, user comments will display an avatar based on his/her email. For more information about gravatars, visit <a href="http://www.gravatar.com/">http://www.gravatar.com/</a>.

**Enable Gravatars** – set to "yes" if you want to display user gravatars in comments section of each post. To hide the gravatars, set this field to "no".

**Gravatar Fallback** – This is where you can set a fallback avatar. This fallback is used as replacement when a user doesn't have a gravatar. The default value of this field is set to 'monsterid'. For more information about fallbacks, read this blog post.

**Allow Page Comments** - Use this to enable or disable user comments in pages. Page commenting is disabled by default.

### **Advertisement Settings**

There are 3 advertisement blocks in the layout of the theme – the 125x125 buttons block located at the left sidebar (center of the page), the 468x60 banner block located at the top-right of the whole page, and the 234x60 half-banner block located at the right sidebar.

#### 125x125 Buttons

You will find four (4) buttons on the left sidebar. In the Theme Settings, you can specify the image and link for each button. The "Link URL" field should contain the button's link address, and the "Image URL" field should contain the button's graphic image. You may put an external address in the field. Another option is to store the graphic image in the "images/" folder inside "creation/" (the WordPress theme folder). If you do this, you need to put the code {images\_url} inside the text-field followed by the filename of the image. For example – {images\_url}ad.gif.

Setting the Image URL field to blank doesn't remove the button. Instead, the ad.gif button image placed under the images folder is used. If you want to hide this button block, you need to turn it off in the Homepage and Sidebar Settings.

#### Google Adsense Ads

The 468x60 banner and the 234x60 half-banner ads are Google Adsense ads. You only need to input your Adsense Publisher ID in the corresponding field to activate the ads. Leaving this field blank disable the ads and will not be visible in the page.

# **Customization Tips**

Here are a few customization tips. The customization topics listed below are probably the most common customizations you would want to do with your blog running Creation WordPress Theme.

### Changing the Logo

You may use the existing logo that comes with the template if you want and replace "creation" and "Advanced WordPress Theme" with your own text. This logo uses the font "Bookman Old Style" and "Trebuchet MS". They are very common fonts and most likely, you already have them.

### To use a modified version of the existing logo

- 1. Open the PSD file with Adobe Photoshop.
- 2. Using the type tool (the tool with the letter "T" symbol), edit the logo's text.
- 3. It's very likely that the logo's dimension changed so you must adjust the logo's slice size. To do this, select the slice tool and then drag the logo slice's boundaries until it fits the logo perfectly.
- 4. To save the logo image, go to File > Save For Web and Devices ("Save for the Web" in earlier versions of Adobe Photoshop). A new window will appear with the preview of the whole layout.
- 5. Make sure that the slice tool is selected. Click the logo slice.
- 6. Select "GIF 128 Dithered" from the Preset selection.
- 7. Click the button "Save" and from the pop-up window that will appear, input the following details.

a. Filename: logo.gif

b. Save as Type: Images Only (\*.gif)

c. Slices: Selected Slices

- 8. From the folders window, browse to the templates xhtml folder and then click "Save".
- 9. You will be asked if you want to replace "logo.gif". Just click replace.
- 10. At this point, a new logo image has been created and replaced the existing ones. Now, you must modify style.css logo H1 declaration. Open style.css and look for the following:

```
#header h1 a {
    text-indent: -9999px;
    background: url(images/logo.gif) no-repeat 0 0;
    width: 160px; height: 49px; /** This should match your logo's dimensions **/
    outline: none;
    display: block;
    float: left;
    margin-bottom: 16px;
}
```

You will notice the highlighted comment "this should match your logo's image dimensions". Change the width and height values according to your logo's width and height.

If you want to use your own logo instead of the one that comes with the template, save it under xhtml/images/ and name it logo.gif, then do step 10 of the previous step-by-step listing.

## **Customizing Ads**

Aside from the **Advertisement Settings** in the Theme Options page, you can also edit the ads used in the template by manually placing your ad codes. You will be required to do this when you are using other ad networks that require you to paste a code snippet to display the ads. Each ad blocks in the template has a separate PHP file you can edit – **ad-468x60.php** (header banner Google ad), **ad-234x60.php** (sidebar's half-banner Google ad), and **ads-125x125.php** (buttons block located at the left sidebar).

For the adsense blocks, I recommend you don't remove the wrapping div's so the margins of the ad will stay intact.

# **Support**

If you encounter problems installing and setting up the theme for your blog, or if you find bugs in the scripts, or if you simply want to give your comments and suggestions, please contact me at me@darrenpangan.com.

Thank you so much for downloading this theme package. I hope you like it. Please check out my other themes at ThemeForest.net. Here is a link to my portfolio – <a href="http://themeforest.net/user/rkquest/portfolio">http://themeforest.net/user/rkquest/portfolio</a>.

#### **Darren Pangan**

http://www.darrenpangan.com